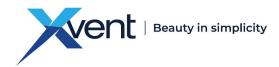

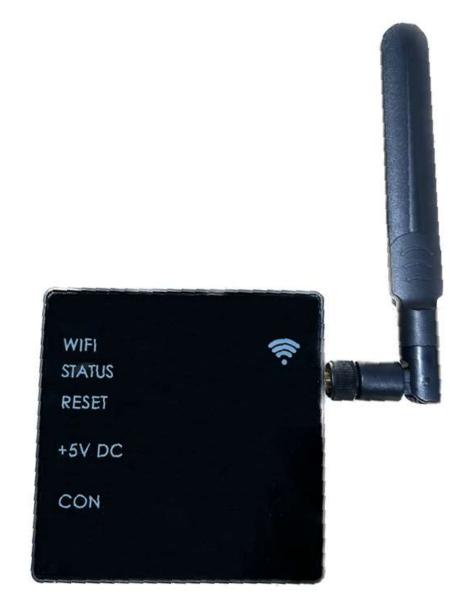

## **OPERATING AND INSTALLATION INSTRUCTIONS**

# WIFIMODULE

# MODBUS RTU / WI-FI CONVERTER FOR XHOUSE, XFLAT HEAT RECOVERY UNITS

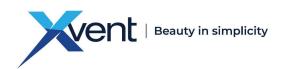

## TABLE OF CONTENTS

| 1. | Gene   | eral information                                                                          | 4 |
|----|--------|-------------------------------------------------------------------------------------------|---|
|    | 1.1.   | Introduction                                                                              | 4 |
|    | 1.2.   | Warnings and Symbols                                                                      | 4 |
|    | 1.3.   | Using the WifiModule converter                                                            | 5 |
|    | 1.3.1. | The purpose of the converter and the WifiModule web application – basic information       | 5 |
|    | 1.3.2. | Prohibited environment, use, installation of the WifiModule converter:                    | 5 |
|    | 1.4.   | Transport, Delivery Control, and Storage                                                  | 5 |
|    | 1.4.1. | Transport                                                                                 | 5 |
|    | 1.4.2. | Delivery Inspection                                                                       | 5 |
|    | 1.4.3. | Storage                                                                                   | 5 |
|    | 1.5.   | Contents of the WifiModule Converter Packaging                                            | 6 |
|    | 1.6.   | Before Starting the Installation                                                          | 6 |
| 2. | Tech   | nical Parameters                                                                          | 6 |
|    | 2.1.   | Design of the WifiModule Converter                                                        |   |
|    | 2.1.   | -                                                                                         |   |
|    | 2.1.2. |                                                                                           |   |
|    | 2.1.3. |                                                                                           |   |
|    | 2.1.4. |                                                                                           |   |
|    | 2.1.5. |                                                                                           |   |
|    | 2.1.6. |                                                                                           |   |
|    | 2.1.7. |                                                                                           |   |
|    | 2.1.8. |                                                                                           |   |
|    | 2.1.9. |                                                                                           |   |
|    | 2.2.   | Main Dimensions of the WifiModule Converter                                               |   |
|    | 2.3.   | Technical Parameters of the WifiModule Converter                                          |   |
|    | 2.3.1. |                                                                                           |   |
| 3. |        | Installation                                                                              |   |
|    | 3.1.   | General information, recommendations, and safety when installing the WifiModule converter |   |
|    | 3.1.1. |                                                                                           |   |
|    | 3.1.2. |                                                                                           |   |
|    | 3.1.3. |                                                                                           |   |
|    | 3.1.4. |                                                                                           |   |
|    | 3.1.5. |                                                                                           |   |
|    | 3.1.6. |                                                                                           |   |
| 4. |        | ecting the WifiModule converter to a heat recovery unit – Xflat, Xhouse                   |   |
|    | 4.1.   | Creating an Account in the Web APP                                                        |   |
|    | 4.2.   | Confirming the Registration E-mail                                                        |   |
|    |        |                                                                                           |   |
|    | 4.3.   | Logging into the Application                                                              |   |
|    | 4.4.   | Initial application settings                                                              |   |
|    | 4.4.1. |                                                                                           |   |
|    | 4.4.2. |                                                                                           |   |
|    | 4.5.   | Connecting the WifiModule Converter to the Unit                                           |   |
|    | 4.6.   | Pairing the WifiModule Converter with the Unit                                            |   |
|    | 4.6.1. | Checking the Correct Settings – Pairing of the Converter to the Unit                      |   |
|    |        |                                                                                           |   |

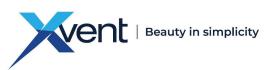

| 5.     | Cont                                    | Controls of the WifiModule Web Application |                                          |    |  |  |
|--------|-----------------------------------------|--------------------------------------------|------------------------------------------|----|--|--|
|        | 5.1.                                    | Desci                                      | ription of the Home Screen Elements      |    |  |  |
| 5.1.1. |                                         | •                                          | Timed Control of the Unit                | 19 |  |  |
| 5.1.2. |                                         | •                                          | Manual Control of the Unit               | 20 |  |  |
|        | 5.1.3                                   | •                                          | Display of the actual status of the unit | 22 |  |  |
|        | 5.2. Desc                               |                                            | ription of the Application Menus         | 24 |  |  |
|        | 5.2.1                                   | •                                          | Home                                     | 24 |  |  |
|        | 5.2.2                                   | •                                          | Schedules for timed control              | 24 |  |  |
|        | 5.2.2                                   | .1.                                        | Changing the Active Profile – Schedule   | 26 |  |  |
|        | 5.2.3                                   |                                            | Changing the Login Password              | 27 |  |  |
|        | 5.2.4                                   | •                                          | Settings                                 |    |  |  |
|        | 5.2.4                                   | .1.                                        | Modes                                    |    |  |  |
|        | -                                       |                                            | Creating a New Mode                      | 29 |  |  |
|        | 5.2.4.2.                                |                                            | Profiles                                 |    |  |  |
|        | -                                       |                                            | Changing the Login Password              | 30 |  |  |
|        | 5.2.4                                   | .3.                                        | Units                                    | 31 |  |  |
|        | 5.2.4                                   | .4.                                        | Buildings                                | 31 |  |  |
|        | 5.2.4                                   | .5.                                        | User Settings                            |    |  |  |
|        | 5.2.5                                   | •                                          | Sign out                                 |    |  |  |
|        | 5.3.                                    | Creat                                      | ting a custom – new time profile         |    |  |  |
| 6.     | Regu                                    | ılar m                                     | aintenance and cleaning of the converter |    |  |  |
| 7.     | Serv                                    | icing                                      |                                          |    |  |  |
|        | 7.1.                                    | Error                                      | Messages in the App – Unit Status        |    |  |  |
|        | 7.2.                                    |                                            | is and Error Messages of the Converter   |    |  |  |
|        | 7.3.                                    |                                            | unction persists                         |    |  |  |
|        | 7.3.1                                   |                                            | Power supply disconnected                |    |  |  |
|        | 7.3.2                                   |                                            | Restart the convertor                    |    |  |  |
| 8.     | ommissioning, Dismantling, and Disposal |                                            |                                          |    |  |  |
| 9.     |                                         |                                            |                                          |    |  |  |
| -      |                                         | -                                          |                                          |    |  |  |
| 10     | . In                                    | Conc                                       | lusion                                   |    |  |  |

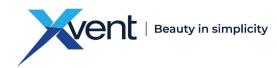

#### 1. General information

#### 1.1. Introduction

This document "Operating and Installation Instructions" is intended for a signal converter for conversion between the Modbus RTU protocol and a Wi-Fi wireless network called WifiModule (hereinafter referred to as the converter). WifiModule is intended for use with Xhouse and Xflat central heat recovery units (hereinafter referred to as units) with subsequent control via a web application (hereinafter referred to as the APP). At the same time, it takes precedence over the brief manual included directly in the WifiModule packing, so-called "Quick Guide".

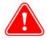

- Installation and connection of the converter can only be carried out by a person with the knowledge of use of computer technology and web browsers. At the same time, this person possesses the skills necessary to handle the tools and instruments necessary for the installation. All the instructions and recommendations provided in these instructions must be observed during installation.
- Detailed familiarisation with this document is important for the correct and safe installation and operation of the converter. Failure to comply with the conditions set out in this document may result in the converter and thus control via the APP not working.
- After reading them thoroughly, keep the instructions for future reference.
- It is forbidden to interfere in any way with the internal wiring of the converter other than as specified in these instructions. Due to the continuous development of our products, we reserve the right to change these instructions without prior notice.
- Children and persons with reduced physical, sensory, or mental capabilities, or lack of experience and knowledge, may only use the APP under supervision or if they were instructed on the use of the APP in a safe manner and understand the potential risks.
- Children must not play with the converter or the APP.

#### 1.2. Warnings and Symbols

- The following names and symbols shall be used in the operating instructions, on the packaging, and on the product for particularly important information:

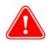

Warning, pay attention to all the risk alerts and warnings, as well as preventive measure instructions.

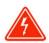

**Danger**, observe all the warnings; there is a risk of electric shock or a situation, which can result in death or serious injury, if not prevented.

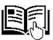

Reference to a different section of the instruction.

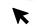

The arrow shows places in the application that need to be clicked (e.g., by a finger or mouse)

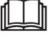

Caution - Read Operating Instructions prior to use

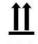

Notification of the correct position when handling and storing the packaging.

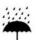

**Notification** of the need for protection against moisture. The product – packaging marked with this symbol must not be transported on open vehicles and stored in roofless buildings and on the ground without a pad.

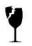

**Notification** of the content – product's fragility and the need for careful handling of the packaged product.

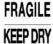

**Notification** of the need for protection against moisture and of the fragility of the product inside the  $\vec{Y}$  packaging.

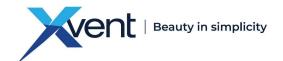

#### **1.3. Using the WifiModule converter**

#### 1.3.1. The purpose of the converter and the WifiModule web application – basic information

- The converter and the APP is intended for controlling Xhouse and Xflat central heat recovery units via a web application on the web site www.wifimodule.eu
- Control is possible from any device with access to the internet that uses a web browser.
- Ideally, you should use a device equipped with a camera easier pairing of the converter to the unit.
- The APP web application allows control of units:
  - o Manual the same as on the control panel of the unit
  - Timed control using time schedules and individual operating profile
- The choice of APP language is automatically set according to your language settings in the device from which you will control the APP. If no language is specified for your geolocation, the application communicates in English language.
- The converter is designed for wall or free-standing installation.
- The converter is designed for continuous operation.
- The converter is intended for indoor covered and dry space with a room temperature of +5 °C to +30 °C and the maximum relative humidity of 70%, non-condensing.
- The maximum working altitude of the unit is 2,000 m above sea level.

#### **1.3.2.** Prohibited environment, use, installation of the WifiModule converter:

- In an environment with an increased incidence or risk of explosion, flammable substances, and increased dust and/or air containing other harmful impurities,
- In an environment with higher incidence condensing humidity, such as: bathrooms, swimming pools, saunas, etc.,
- Neither the manufacturer nor the supplier is responsible for damage caused by improper use of the converter (e.g.: with a unit other than permitted). The user bears the risk.

#### 1.4. Transport, Delivery Control, and Storage

#### 1.4.1. Transport

- During transport, keep the product in the position indicated by the symbol on the packaging.
- The packaging must not be loaded with a weight higher than that permitted by the manufacturer.
- The packaging must not be exposed to ambient effects.
- The transport air temperature must range between -25 to 55 °C.
- The transport relative humidity must range between 10 % and 90 % non-condensing.

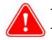

Use adequate tools to prevent damage to the goods and damage to the health and safety of persons.

In the case of further transport without original packaging or with changed original packaging, it must be ensured that the equipment is optimally secured and protected against damage.

#### 1.4.2. Delivery Inspection

- Before starting the installation and before unpacking the converter from the box, it is necessary to check for any signs of damage on the packaging. If the packaging is damaged, write a record of the damage and contact your carrier, please.
- Check if you have received the product actually ordered by you. After unpacking, check that the converter and other components are in order. Please, report any discrepancies with the order to the supplier immediately.

If an order complaint is not made immediately after delivery, it will not be considered later.

#### 1.4.3. Storage

If you do not plan on installing the converter immediately after purchase, it must be stored in an indoor, non-condensing environment at temperatures ranging from +5 to +40 °C. If the product is transported at temperatures below 0 °C, it must be put into the operating environment where it is going to be installed for at least 2 hours after unpacking.

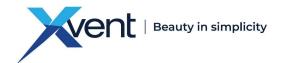

#### 1.5. Contents of the WifiModule Converter Packaging

-WifiModule converter1x-Wi-Fi Antenna1x-Converter power supply 230VAC/5VDC; 0,3A; 50/60Hz1x-Flat communication cable, length approx. 0.95m1x-Quick guide + safety data sheet1x

#### **1.6.** Before Starting the Installation

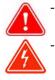

- If you are installing the converter freely into space (by laying it down), make sure the Wi-Fi signal will not interfere with other wireless signals present in the area.
- If you are installing the converter on an interior wall, check that there are no electrical or other lines (e.g., gas, water, etc.) at the point of installation that could be damaged during installation.
- Make sure that the Wi-Fi signal will not be blocked by any obstacle that could disrupt connection of the converter to the modem with the internet connection (router)

#### 2. <u>Technical Parameters</u>

#### 2.1. Design of the WifiModule Converter

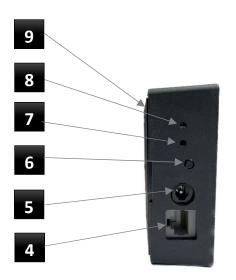

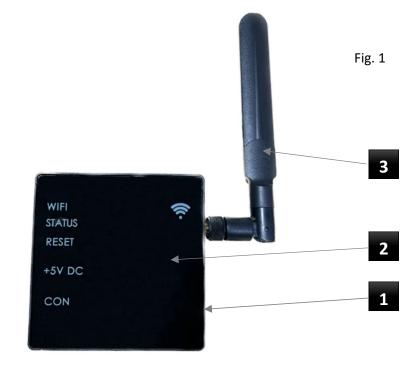

#### 2.1.1. Converter body (position 1.)

- The body of the converter is made of black full-colour ABS plastic.

#### 2.1.2. Front panel of the converter (position 2)

- The front panel of the converter is made of black acrylic glass with engraved descriptions.
- 2.1.3. Wi-Fi antenna (position 3.)
- The Wi-Fi antenna provides wireless transmission of Wi-Fi signal to the distance of up to 50 m (in empty space)
- 2.1.4. CON RS485 connector (position 4.)
- The RS485 connector (CON) is used with the flat communication cable (included in the packaging) to connect the communication between the converter and the heat recovery unit

#### 2.1.5. +5V DC - converter power supply (position 5.)

- Connector for power supply of the converter from the power supply unit (included in the packaging)
- 2.1.6. RESET reset button (position 6.)
- The reset button is used to reset the converter settings and subsequent pairing with the APP

#### 2.1.7. STATUS - green LED indicator (position 7.)

- The LED indicator shows the status of communication between the unit, the converter, and the Wi-Fi network, or it indicates an error

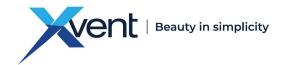

- 2.1.8. WIFI blue LED indicator (position 8.)
- The LED indicator shows the status of connection to the Wi-Fi network, or it indicates an error
- 2.1.9. Rear part of the converter body (position 9.)
- The rear part is made of black ABS plastic, it is used to install the box on the wall.

#### 2.2. Main Dimensions of the WifiModule Converter

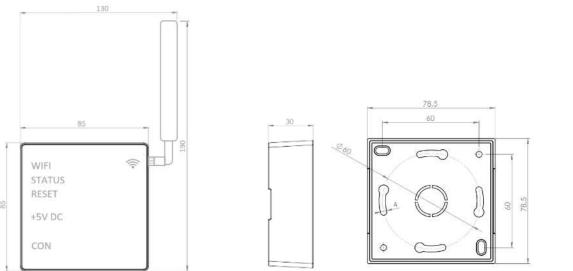

Fig. 2

#### 2.3. Technical Parameters of the WifiModule Converter

#### 2.3.1. Basic Technical Parameters

Tab. 1

| Deverse      | Input            | 230V / 0,3A / 50/60Hz                                       |
|--------------|------------------|-------------------------------------------------------------|
| Power supply | Output           | 5VDC / 0,55A                                                |
| Transmiss    | sion frequency   | 2.4 GHz (the device conforms to standards IEEE802.11/b/g/n) |
| Output       | Serial interface | RS485 (modbus RTU communication protocol)                   |

EC Declaration of Conformity – the current, full version of the EC Declaration of Conformity can be found on our website www.xvent.cz in the "Documents to Download" section for the WifiModule product

#### 3. Unit Installation

- 3.1. General information, recommendations, and safety when installing the WifiModule converter
  - 3.1.1. Electrical safety before installation of the converter
- 4

### Make sure that the electrical connection point (outlet) meets the unit power supply requirements

(voltage, current, etc.) specified on the nameplate of the unit.

#### 3.1.2. Unpacking the converter with its accessories

- Unpack the converter and the accessories included from all the packaging.
- Sort all of the packaging based on the materials used

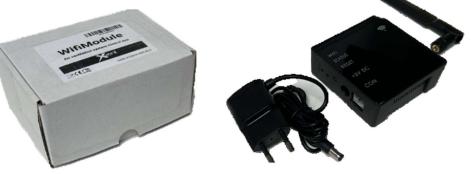

Fig. 3

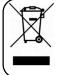

Please, return all the not needed packaging to the appropriate recycling points where they will be disposed of professionally. Only packaging recycled in this way can be reused properly and returned to utility.

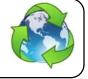

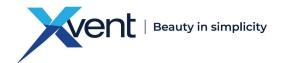

#### 3.1.3. Placement of the Converter

- You can place install the converter either one a wall, or free-standing in the vicinity of the unit
- The converter can be connected to the unit using the flat communication cable (hereinafter referred to as the communication cable) with the length of approx. 0.95 m (included in the packaging). Therefore, the converter can be placed at the distance of 0.95 m from the unit.
- If necessary, the length of the communication cable can be up to 20 m (not included in the delivery or accessories)

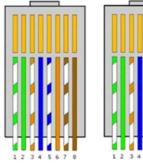

• Fit the communication cable with connectors – RJ45 8/8 connectors

• The RJ connectors on the UTP cable must be wired as a direct connection (both connectors are wired the same way)

Make sure the connection is correct – the cable positions are observed and the cables are correctly inserted into the connectors.

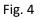

- When choosing the place to install the converter, consider the layout of the building with regards to the range of your Wi-Fi network between the converter and your Wi-Fi router.
- The controller must be installed in a place that provides sufficient and safe access for control, maintenance, and servicing.
- The converter is intended for installation in indoor covered and dry space with a room temperature of +5°C to +30 °C and the maximum relative humidity of 70%, non-condensing.

#### 3.1.4. Minimum Installation Distances

 The installation of the controller must be carried out so that the minimum clearance distance of 100 mm from any construction structures and flammable substance, or the distance based on local regulations, is maintained.

#### 3.1.5. Installing the WifiModule Converter on a Wall

Screw the Wi-Fi antenna included in the packaging on the converter

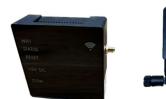

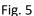

- Open the converter box
- Measure or drill holes for mounting the back of the controller to the box with 3 x 13 mm self-tapping hex head screws (not included) into the prepared holes in the box.

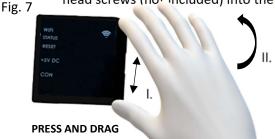

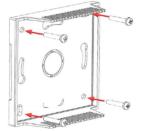

Fig. 8

Fig. 6

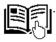

Keep the front part of the converter with the antenna separated for subsequent setting – pairing of the converter to the unit, see Chapter 4.4.

- 3.1.6. Installing the WifiModule Converter "freely" in open spaces
- The converter can also be placed freely on a solid surface; however, you have to ensure it is set in a stable manner and allows access for control and servicing
- For successful connection and control of units via the APP, carry out the following steps in the order they are listed

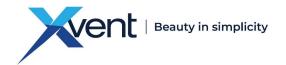

#### Connecting the WifiModule converter to a heat recovery unit – Xflat, Xhouse 4.

- Connect to the recovery unit using the web application on the website www.wifimodule.eu \_
- \_ If possible, carry out the connection using a device equipped with a camera - a smartphone, tablet, notebook, etc.

#### 4.1. Creating an Account in the Web APP

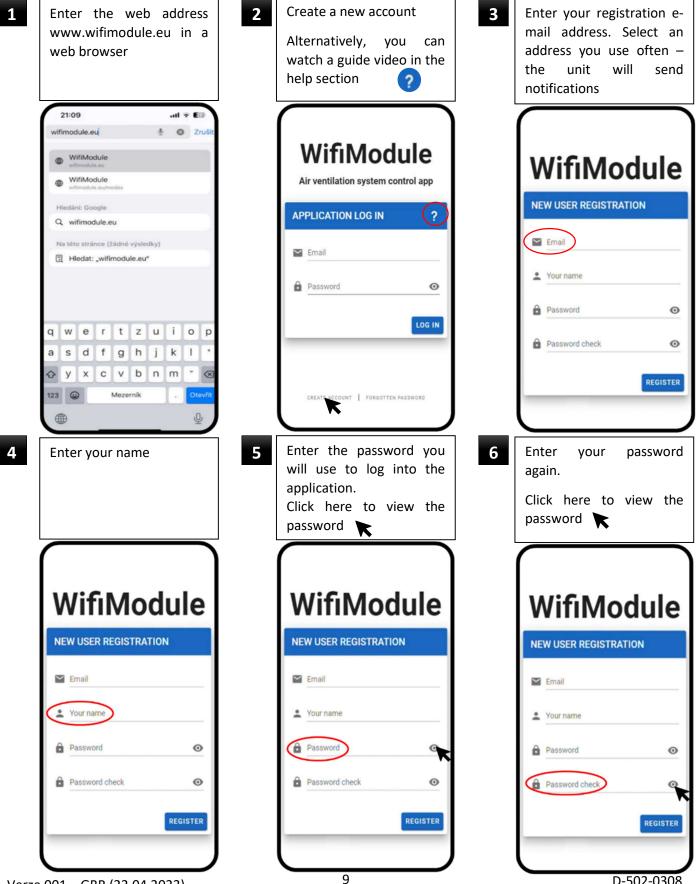

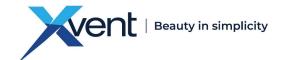

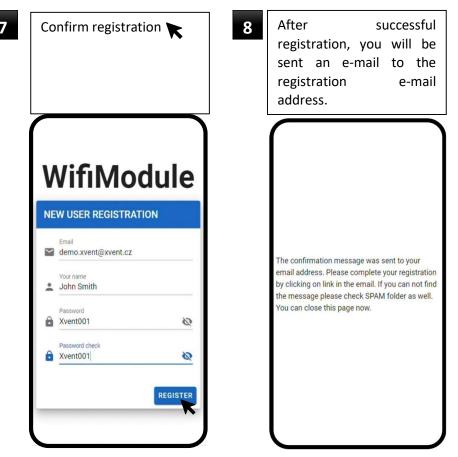

#### 4.2. Confirming the Registration E-mail

- After successful registration, you will be sent an e-mail to the registration e-mail address in the following

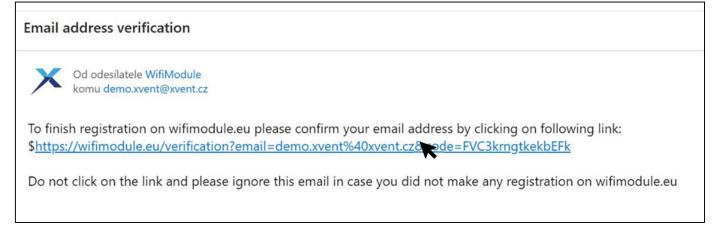

- Confirm the link in the e-mail

K

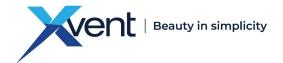

#### 4.3. Logging into the Application

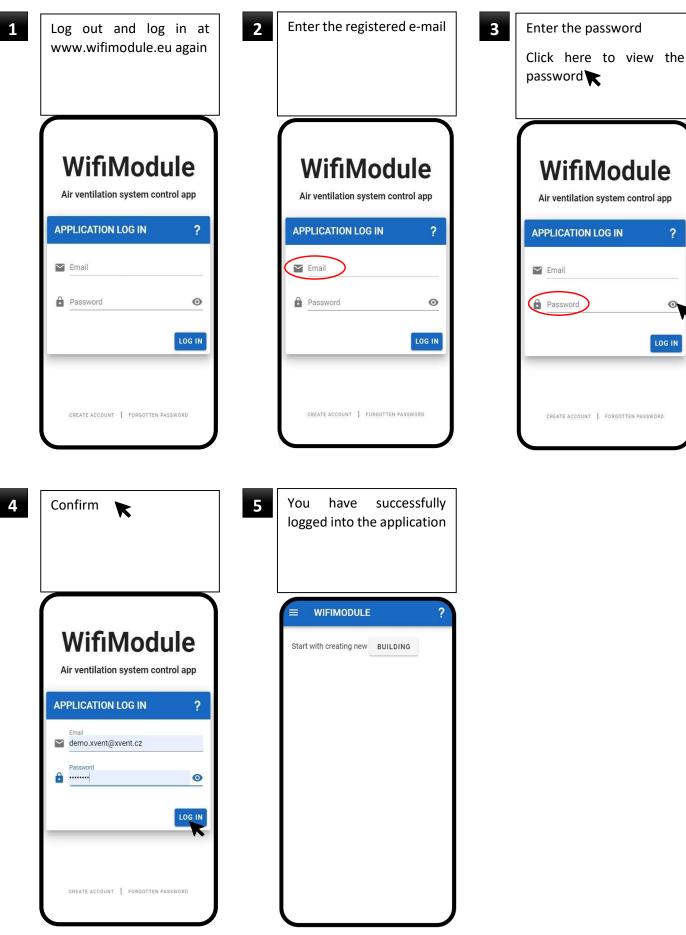

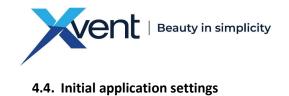

| Create – name the building<br>(room, flat) to be serviced<br>by the unit          | 2 Name the building (flat) to be serviced by the unit  | Select your closest to zone                                   |
|-----------------------------------------------------------------------------------|--------------------------------------------------------|---------------------------------------------------------------|
| = WIFIMODULE ?                                                                    | = WIFIMODULE ?                                         |                                                               |
| Start with creating new BUILDING                                                  | Development<br>Sort by                                 | Buildings NEW BUILD                                           |
| <pre>!!!Advanced settings - only use them if you know what you are deing!!!</pre> | 5 Save the settings <b>▼</b><br>You can go back to the | 6 The building has b<br>created and nar                       |
| what you are doing!!!                                                             | building settings at any time.                         | successfully<br>You can create ano<br>building if necessary 🏹 |
| What you are doing!!!                                                             |                                                        | You can create ano                                            |
|                                                                                   | time.                                                  | You can create and<br>building if necessary                   |

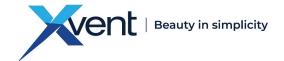

4.4.2. Adding a Unit

| WIFIMODULE                                                                           | ?              |
|--------------------------------------------------------------------------------------|----------------|
| Xvent Horne                                                                          |                |
| TIME CONTROL MANUAL C<br>Profile: Default - winter (manual)<br>CHANGE<br>0 4 8 12 16 | 20 <b>v</b> 24 |
| Sleep (manual)                                                                       |                |

|   | Set        | tings Ҡ            |         |
|---|------------|--------------------|---------|
|   |            |                    |         |
| l | A          | Home               | ?       |
|   | Ð          | Schedule           |         |
|   | ê          | Change password    |         |
|   | \$         | Settings           | CONTROL |
|   | ≓×́        | Modes              |         |
|   |            | Profiles           | 20 👽 24 |
|   | $\gamma^*$ | Units              |         |
|   | <b>E</b>   | Buildings          |         |
|   | ٩          | User configuration |         |
|   | ₽          | Log out            |         |
|   |            |                    |         |
|   |            |                    |         |
|   |            |                    |         |
|   |            |                    |         |

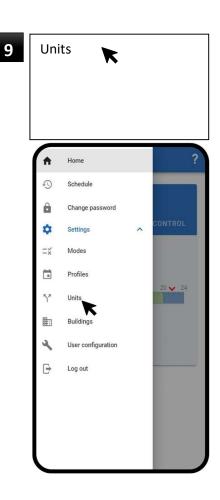

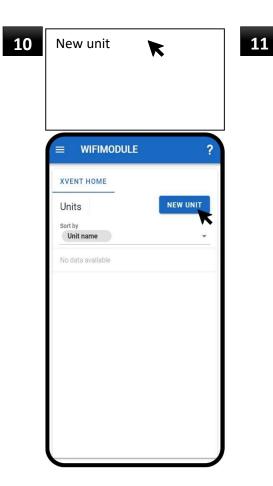

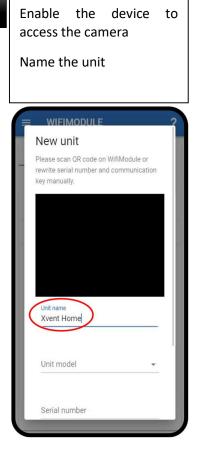

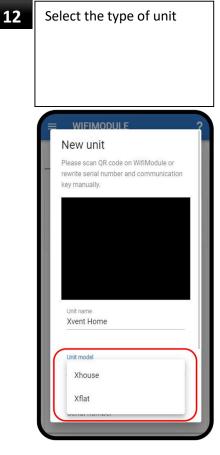

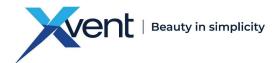

13

Using the camera, scan the QR code on the side of the converter with your device

|                   | rgYsUpYKY7 |   |
|-------------------|------------|---|
| Unit name         |            |   |
| Xvent House       |            |   |
| Unit model        |            |   |
| Xhouse            |            | * |
| Serial number     |            |   |
| 000000            |            |   |
| Communication key |            |   |
| KY7gYsUpYKY7      |            |   |
|                   |            |   |

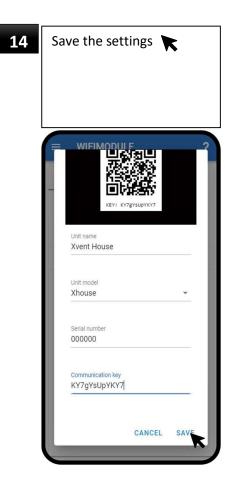

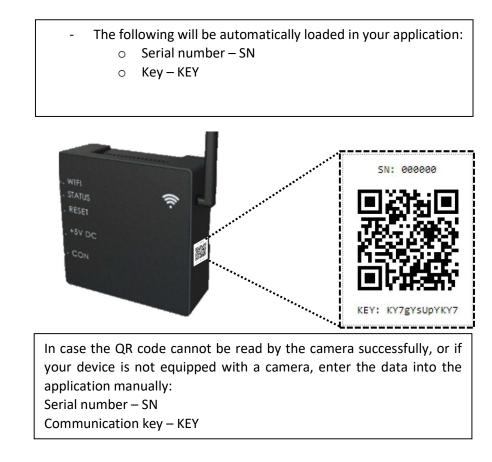

15

Place the converter in the installation position it will be operated in, e.g., by mounting on the rear side of the converter mounted on the wall

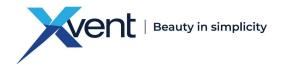

#### 4.5. Connecting the WifiModule Converter to the Unit

If the Wi-Fi antenna isn't attached - screw it on

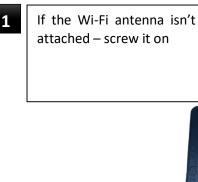

- Connect the unit regulator 2 (controller - connector labelled BMS-RS485) to the converter (CON) using the flat communication cable included in the

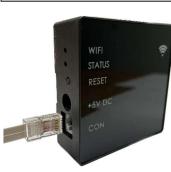

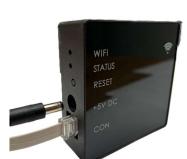

Connect the converter

power supply connector

into the converter (+5V

DC) and the adapter to the

electrical mains (230V)

- 4.6. Pairing the WifiModule Converter with the Unit
  - The following procedure assumes the points from the previous chapters were met. In case you have skipped any of them, you must complete them, otherwise you cannot continue with the procedure.

The WIFI and STATUS indicators in the converter will start flashing The converter is ready to for pairing

In case the converter indicators signal anything else - press and hold the RESET button for approx. 5 seconds. This will initiate the pairing mode

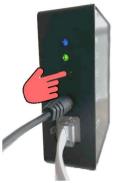

3

Use your device to find a Wi-Fi network with the name that matches the serial number of you WifiModule - SN: 000000

1

2

m

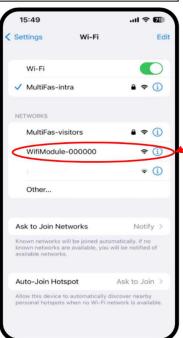

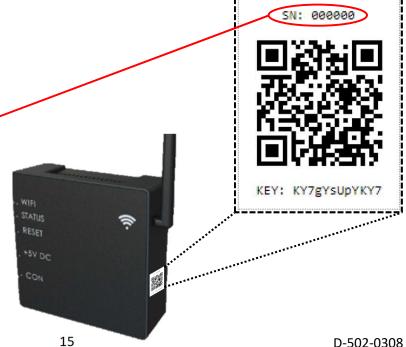

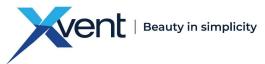

Enter address 192.168.4.1 Connect to this Wi-Fi 4 5 Find your Wi-Fi network in your web browser the unit is to be connected network - the network has to no connection and Open internet 15:50 ILTE TE 15:52 .ul 🗟 🇺 15:52 ...I 🕆 🇺 Settings Wi-Fi Edit 192.168.4.1 . ♥ Ø Ca) AА 192.168.4.1 C Google Search WifiModule Wi-Fi Q 192.168.4.1 WifiModule-000000 SSID \$P (1) tors (RSSI: -35) On This Page (no matches) Password E Find "192.168.4.1" MY NETWORKS □ show password € ? (i) MultiFas-intra WifiModule v9: SN 000000 OTHER NETWORKS JaE\_free ● = (i) JaE\_radius 🔒 🧟 🚺 MultiFas-visitors **≈** (i) • i 2 3 4 5 6 7 8 9 0 1 Other... ; ( ) € & @ 1 : ? ! ,  $\otimes$ Ask to Join Networks Notify > own networks will be joined automatically. If no own networks are available, you will be notified of nilable networks. ABC ٢ Mezerník Dtevř Û C < Ŷ Confirm the setting 6 8 Close the web site used to Enter the password of the 7 network the unit is to be set up the Wi-Fi network connected to Click here to view the password 15:53 .ul 🕆 📧 15:53 15:54 .ul 🕆 🌆 192.168.4.1 AА C 192.168.4.1 AA C 192.168.4.1 C AA WifiModule WifiModule WifiModule SSID SSID WifiModule v9: SN 000000 MultiFas-intra (RSSI: -40) 0 MultiFas-intra (RSSI: -40) 0 Module is going to restart. Please close this page. Password Password ••••• ••••• show password □ show password Confirm WifiModule v9: SN 000000 WifiModule v9: SN 000000 Done Done C C Û Û C Û 

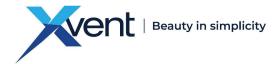

The pairing process is now finished and you can control the heat recovery unit via the WifiModule web application

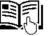

-

The green indicator - Status on the WifiModule will remain continuously lit up

In case the pairing is unsuccessful, repeat the process – Chapter 4.6.

Fig. 9

### 4.6.1. Checking the Correct Settings – Pairing of the Converter to the Unit

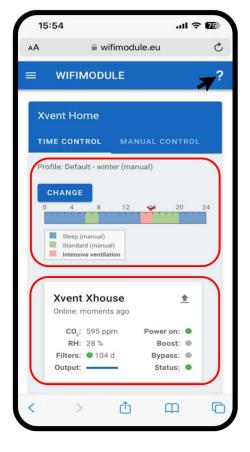

Fig. 10

- Open the web site www.wifimodule.eu
- Log in to the account you created
- The home screen main screen shows:
  - The connected unit with the currently selected operating profile
  - Operating status of the connected unit
- **K** For the description of the controls and setting options of the application see the help section in the application

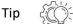

To enable faster access to the unit controls, it is recommended to create a shortcut on the desktop of the device you use to control the unit.

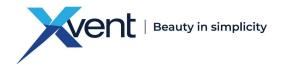

5. Controls of the WifiModule Web Application 5.1. Description of the Home Screen Elements

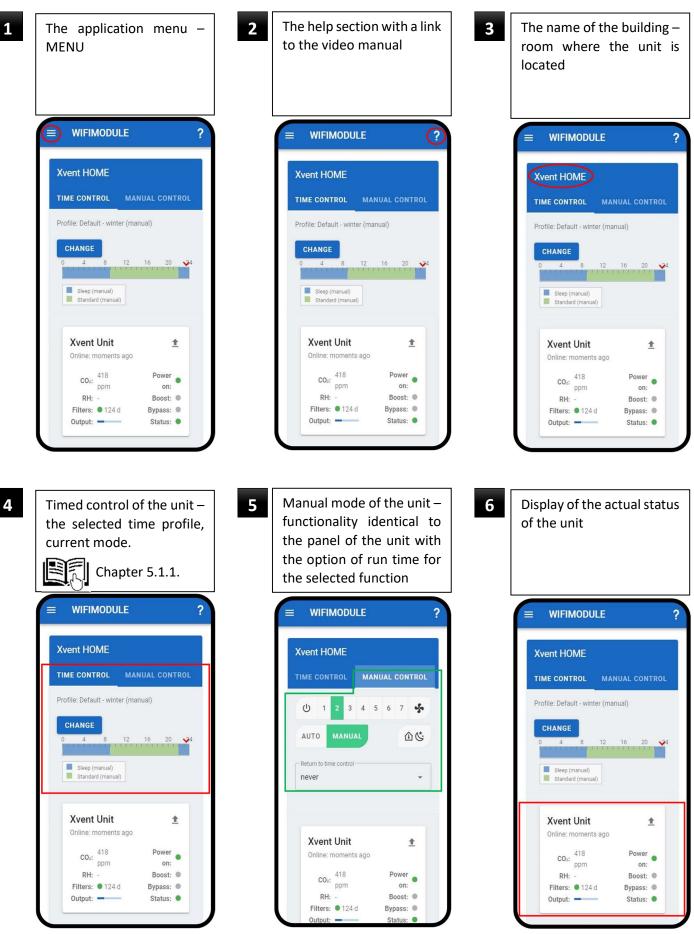

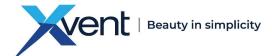

#### 5.1.1. Timed Control of the Unit

Setting individual time profiles – schedules in the separate Chapter 5.2.2.

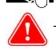

All APP logics are subordinate to the unit control logic, e.g.: antifreeze logic, BOOST mode running time, night cooling-bypass, etc.

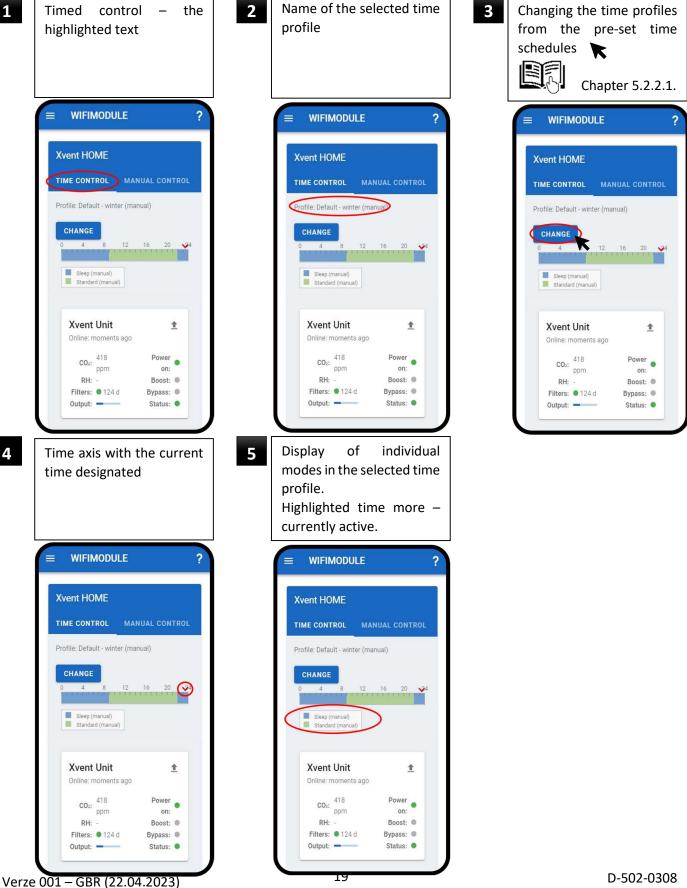

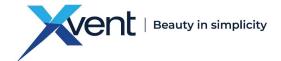

#### 5.1.2. Manual Control of the Unit

Manual control in the APP is similar to controlling the unit from the controller panel of the unit. \_

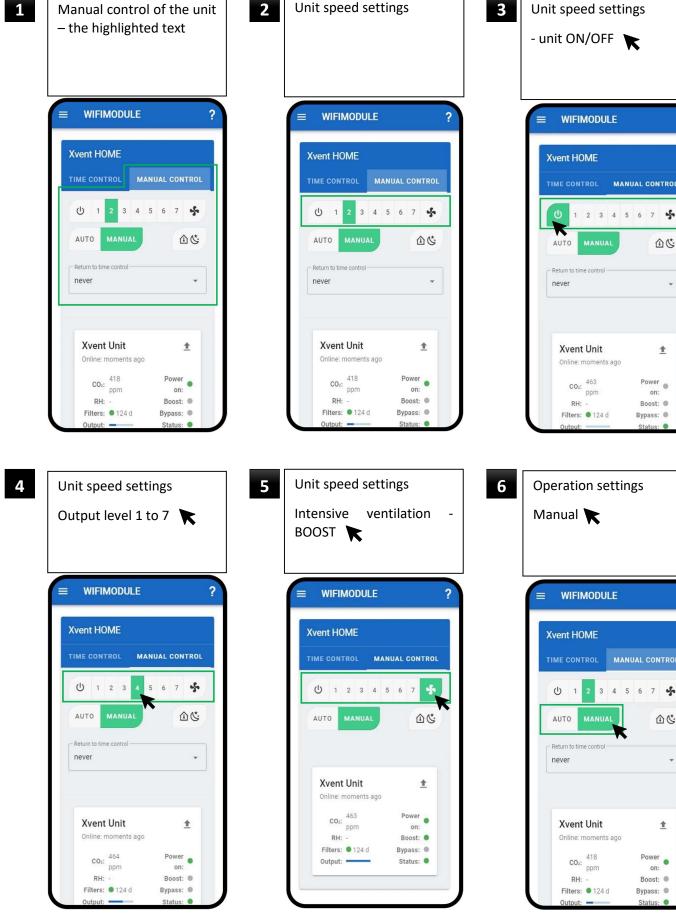

Verze 001 - GBR (22.04.2023)

3 4 5 6 7 😽

企心

Ŧ

1

Power on:

Boost:

Bypass: ●

?

MANUAL CONTROL

心心

¥

1

Power

on:

Boost:

?

Bypass: 🌒

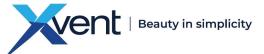

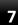

9

#### Operation settings

Automatic – control based on AQS sensors (if they are connected to the unit)

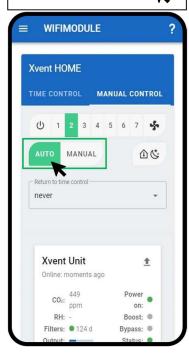

Setting of the switch-off time of the manual mode WIFIMODULE = ? **Xvent HOME** MANUAL CONTROL 🕛 1 2 3 4 5 6 7 💑 AUTO 金心 Return to time control never K **Xvent Unit** 1 Online: moments ago Power 🔵 418 CO2: ppm on: RH: Boost: Filters: 0 124 d Bypass: Output: -Status: .

8 Night ventilation switchon ∧ Automatic night ventilation switch-off depending on the

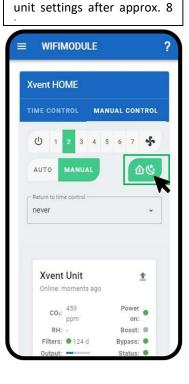

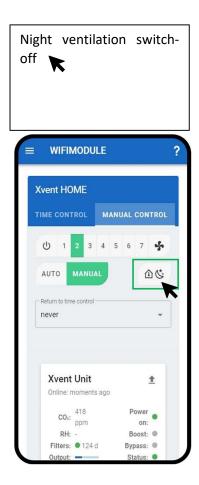

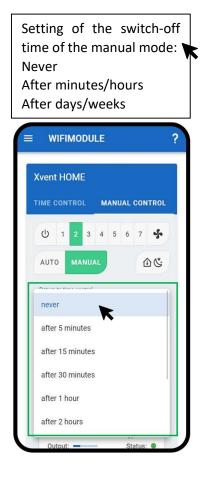

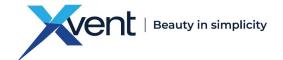

#### 5.1.3. Display of the actual status of the unit

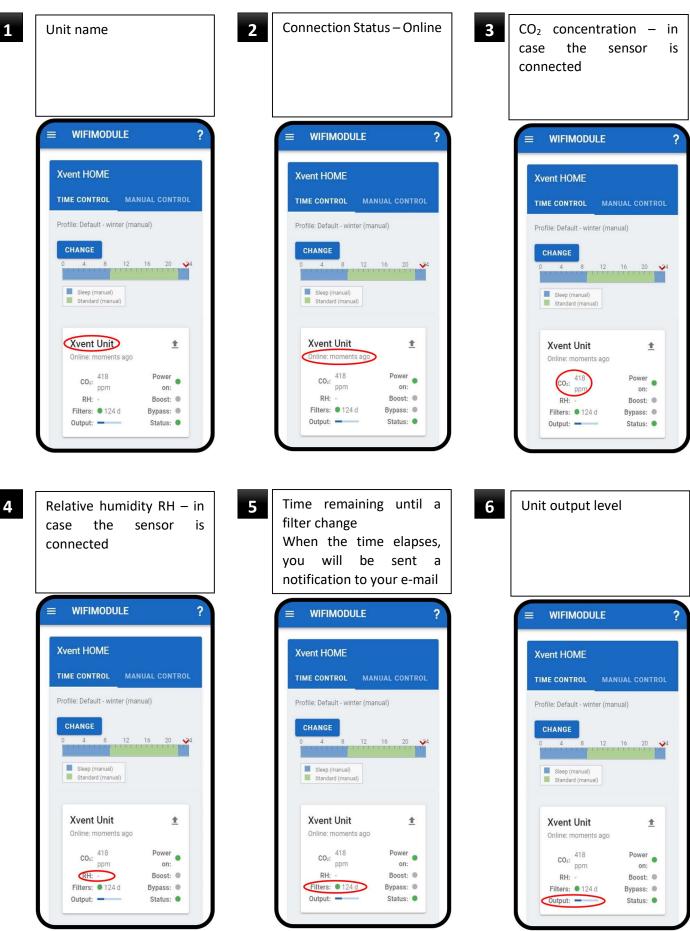

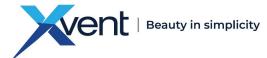

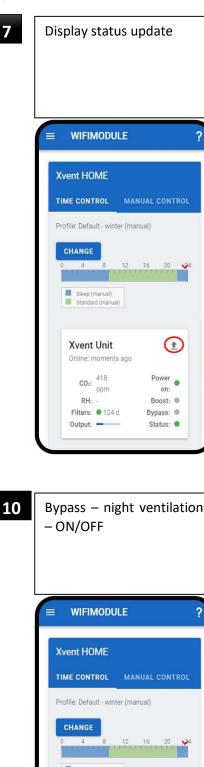

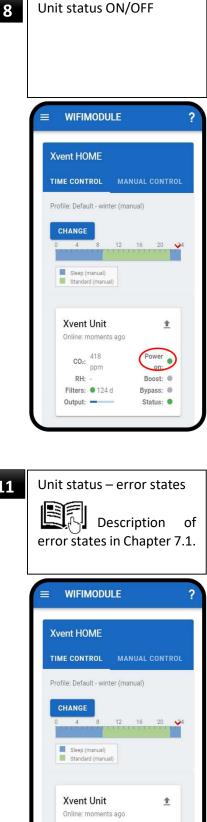

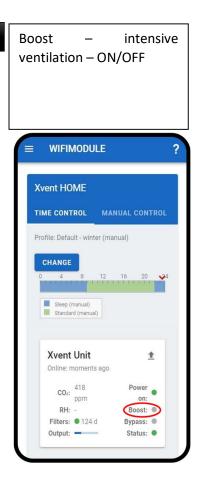

9

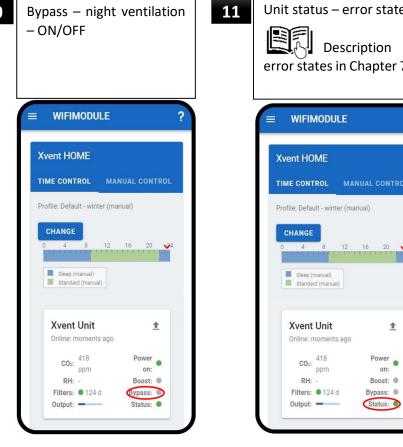

on:

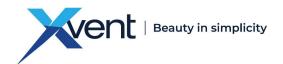

- 5.2. Description of the Application Menus
  - 5.2.1. Home
  - Return to the home screen 🔭

|    | Home            |   | ?                                            |
|----|-----------------|---|----------------------------------------------|
| Ð  | Schedule        |   |                                              |
| Ô  | Change password |   |                                              |
| \$ | Settings        | ~ | CONTROL                                      |
| Ì  | Log out         |   | 20 24                                        |
|    |                 |   | ower<br>on:<br>bost: •<br>bass: •<br>atus: • |

Fig. 11

#### 5.2.2. Schedules for timed control

- The schedule menu contains week profiles pre-set by the manufacturer that you can freely customise to suit your needs

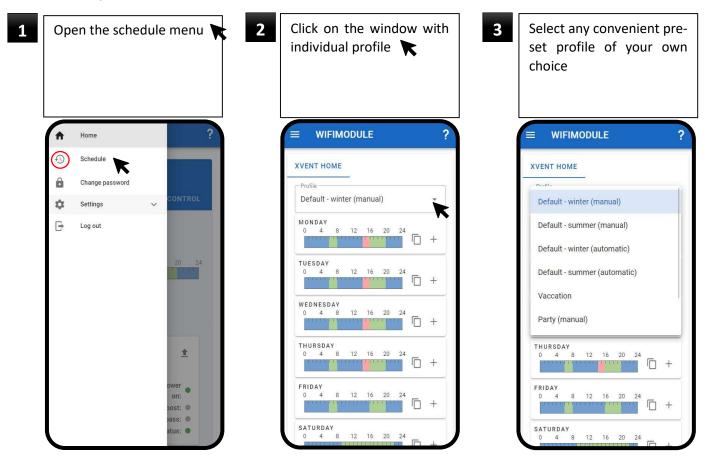

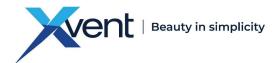

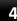

Click on the day and time period you want to change K WIFIMODULE XVENT HOME Profile Default - summer (automatic) -MONDAY 向 + TUESDAY 0 4 8 12 .-12 16 20 24 向 +

WEDNESDAY

FRIDAY

THURSDAY 0 4 8 12 16 20

12 16 20 24

SATURDAY 0 4 8 12 16 20 24

12 16

20 24

向 +

The currently selected mode will be displayed Then select the new mode you want to use 🔭 You can also delete it

5

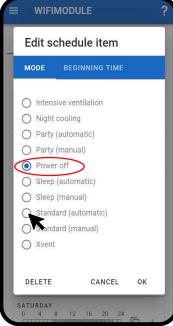

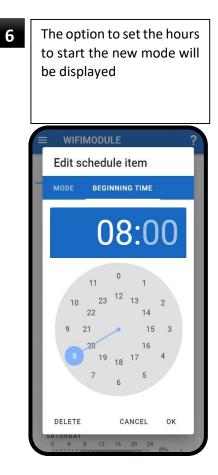

7

To set a new time – hours, click and hold the time indicator and it to the required time – hour 💦

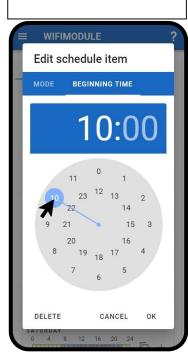

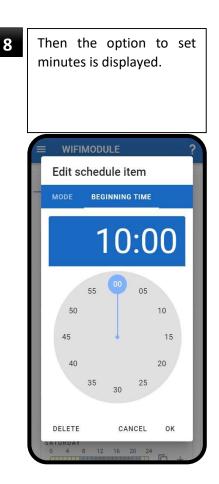

To set minutes, click and hold the time indicator and it to the required number of minutes 🔭 Edit schedule item BEGINNING TIME 10:15 00 55 05 50 10 45

40

DELETE

35

9

20

OK

25

CANCEL

30

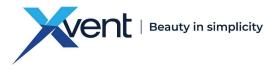

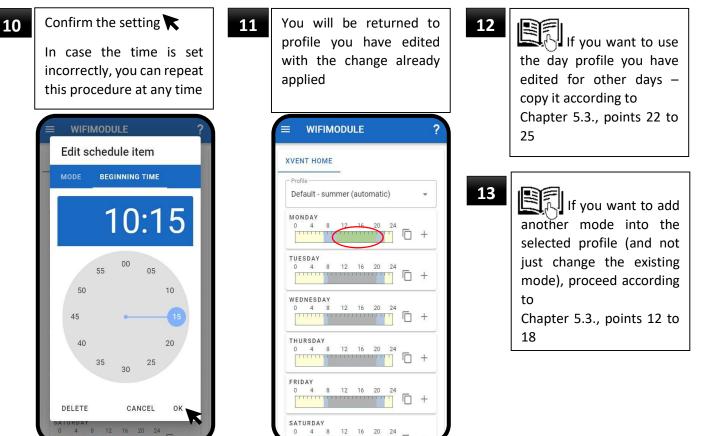

The maximum number of modes that can be included in one week profile is 150. If you exceed the maximum number of modes, a warning will be displayed and correct functionality of the APP time profiles cannot be guaranteed.

5.2.2.1. Changing the Active Profile – Schedule

| 14    | After setting the entire profile, go back to the menu<br>Click the menu icon 💦                                                                                                    | 15 | Click the hom<br>You will be ta<br>the home scre                                         | aken back to                                                                                                    | 16 | Click the change button on<br>the home screen <b>K</b>                                                                                                    |
|-------|----------------------------------------------------------------------------------------------------|----|------------------------------------------------------------------------------------------|----------------------------------------------------------------------------------------------------|----|----------------------------------------------------------------------------------------------------|
|       | = WIFIMODULE ?                                                                                                    |    | A Home                                                                                   | ?                                                                                                    |    | = WIFIMODULE ?                                                                                                    |
|       | XVENT HOME         Profile         Default - summer (automatic)         0         4       8         12       16       20         24                                                    |    | <ul> <li>Schedule</li> <li>Change password</li> <li>Settings</li> <li>Log out</li> </ul> | ↓ ↓ |    | Xvent Home         TIME CONTROL       MANUAL CONTROL         Profile: Default - winter (manual)         CHANGE       12       6       20       24         Sleep (manual)       Standard (manual)       Standard (manual)       Manual |
| Verze | THURSDAY<br>0 4 8 12 16 20 24<br>FRIDAY<br>0 4 8 12 16 20 24<br>+<br>SATURDAY<br>0 4 8 12 16 20 24<br>0 4 8 12 16 20 24<br>0 4 8 12 16 20 24<br>0 4 8 12 16 20 24<br>0 4 8 12 16 20 24 |    |                                                                                          | * (Ē) +                                                                                                    |    | Xvent Xhouse     1       Online: moments ago     Ower       Cox:     558     Power       ppm     on:       RH:     28 %     Boost:       Filters:     0.80 d     Bypass:       Output:     Status:     •                              |

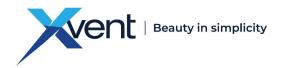

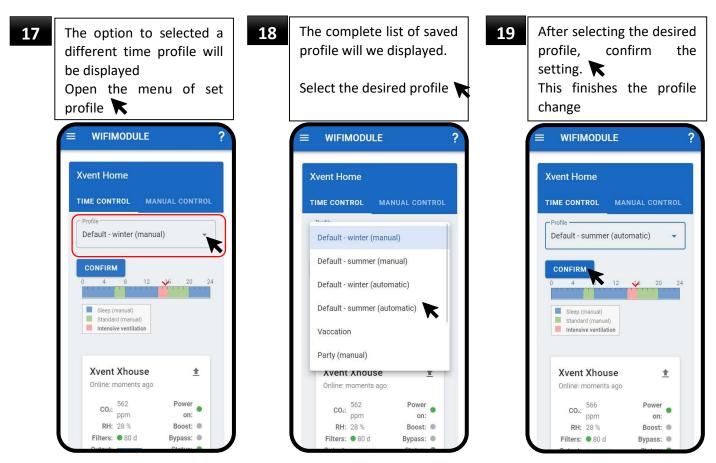

#### 5.2.3. Changing the Login Password

You can change the APP login password at any time

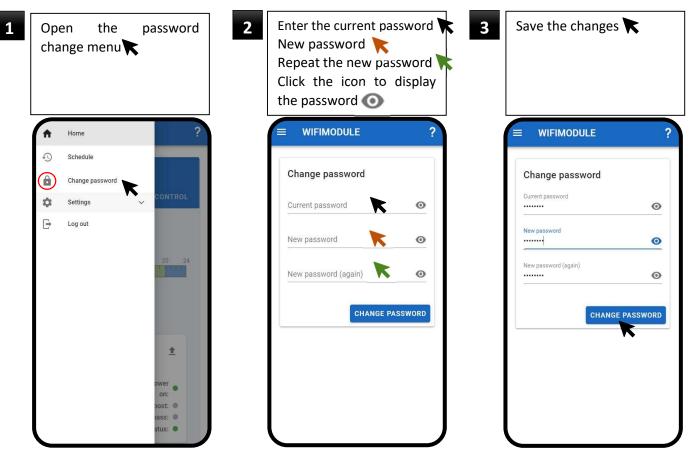

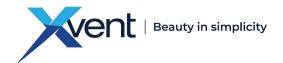

#### 5.2.4. Settings

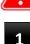

- Before opening the "settings menu", read the following chapter carefully. Incorrect – wrong settings can affect the user comfort provided by the unit.

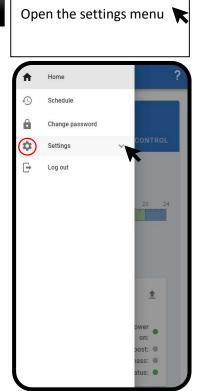

|   | The contents of the menu<br>will be displayed |                    |   |                                              |  |  |
|---|-----------------------------------------------|--------------------|---|----------------------------------------------|--|--|
| ( | A                                             | Home               |   | ?                                            |  |  |
|   | Ð                                             | Schedule           |   |                                              |  |  |
|   | ê                                             | Change password    |   |                                              |  |  |
|   | \$                                            | Settings           | ^ | CONTROL                                      |  |  |
|   | =×                                            | Modes              |   |                                              |  |  |
|   | Ō                                             | Profiles           |   | 22 24                                        |  |  |
|   | 5*                                            | Units              |   | 20 24                                        |  |  |
|   | Þ                                             | Buildings          |   |                                              |  |  |
|   | 2                                             | User configuration |   |                                              |  |  |
|   | ₽                                             | Log out            |   | ±                                            |  |  |
|   |                                               |                    |   | ower<br>on:<br>bost: •<br>bass: •<br>atus: • |  |  |

#### 5.2.4.1. Modes

- Modes allow individual parameters to be set – like on the unit control panel, e.g.: the air output, switching the night cooling – bypass on/off, automatic/manual mode

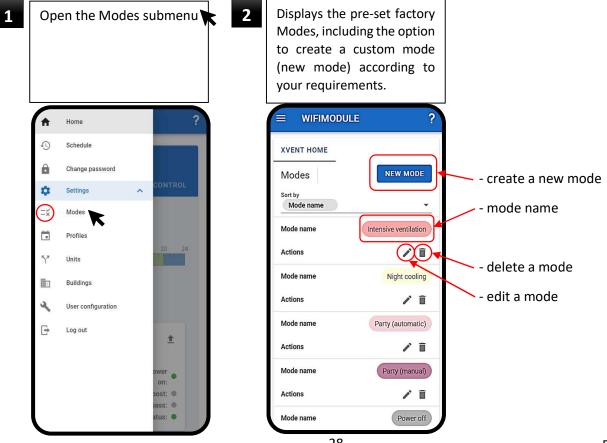

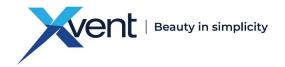

- Creating a New Mode

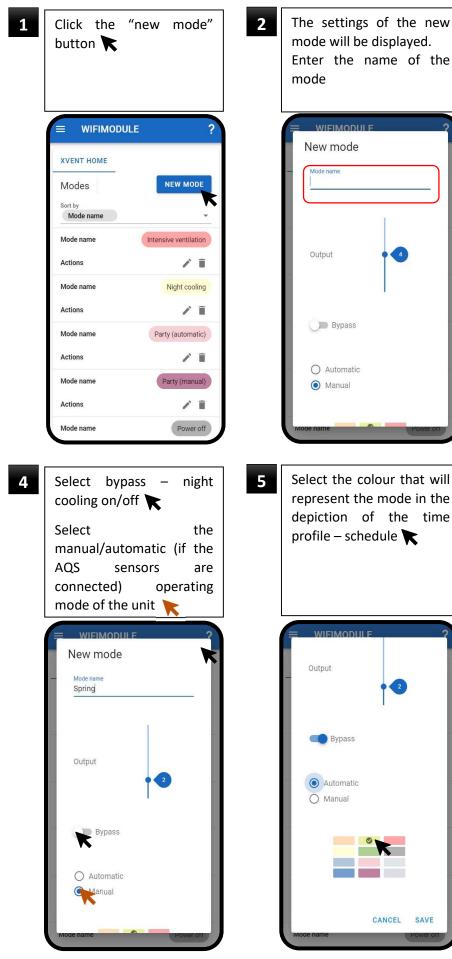

Sprind Output Output Bypass Automatic Manual Manual More name rower out The new mode will be settings. The new mode will be displayed in the default list of all modes

Set the required level of air

output. Click on the output

scale and move it.

New mode

Mode name

3

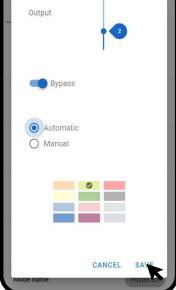

Verze 001 – GBR (22.04.2023)

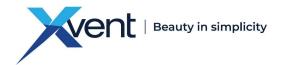

#### 5.2.4.2. Profiles

The "Profiles" menu allows factory profiles to be renamed and deleted or new profiles – week schedules
 – schedule to be created

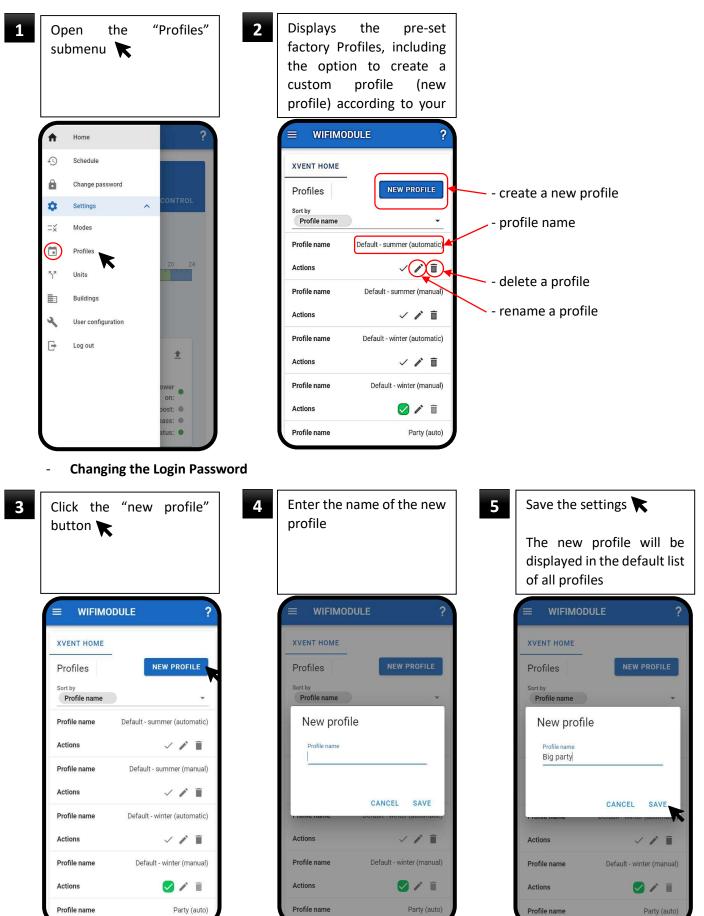

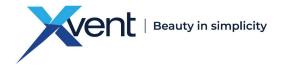

#### 5.2.4.3. Units

- The "Units" submenu is used to pair new or additional heat recovery units with the WifiModule converter

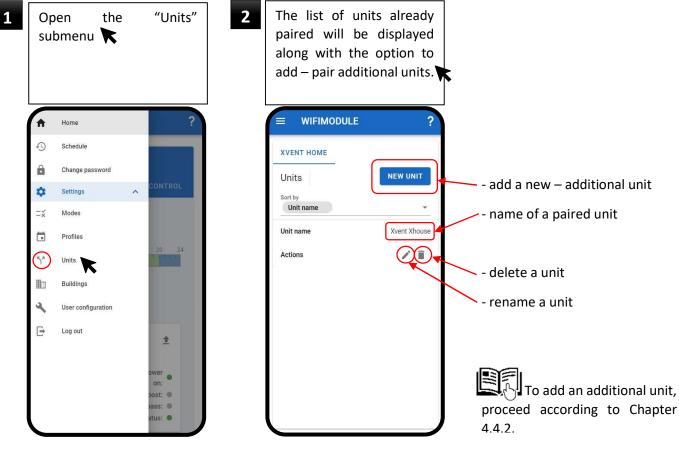

#### 5.2.4.4. Buildings

- The "Buildings" submenu is used to assign a building, flat to the unit that services it.

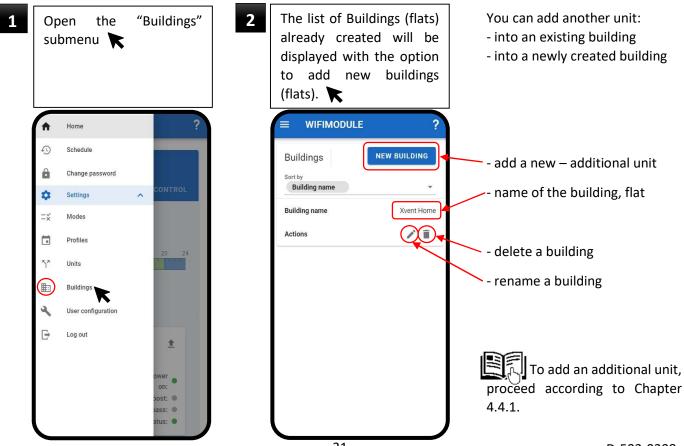

Verze 001 - GBR (22.04.2023)

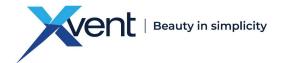

#### 5.2.4.5. **User Settings**

The "User Settings" submenu is used to set the sending of notification messages about the unit status and to set the notification message language

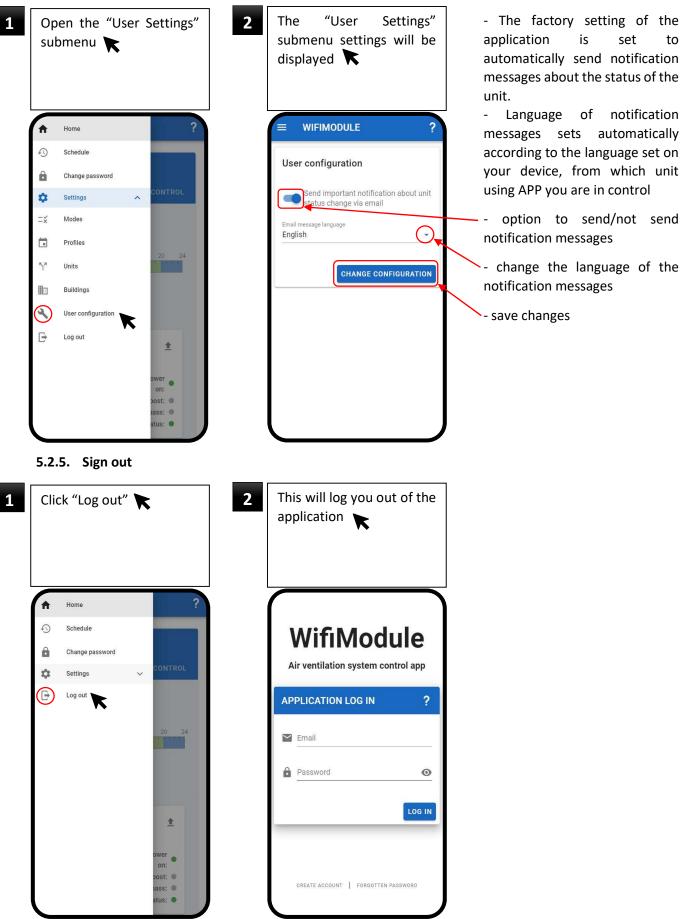

application is set to automatically send notification messages about the status of the

Language of notification messages sets automatically according to the language set on your device, from which unit using APP you are in control

option to send/not send notification messages

- change the language of the notification messages

- save changes

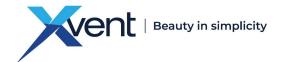

#### 5.3. Creating a custom – new time profile

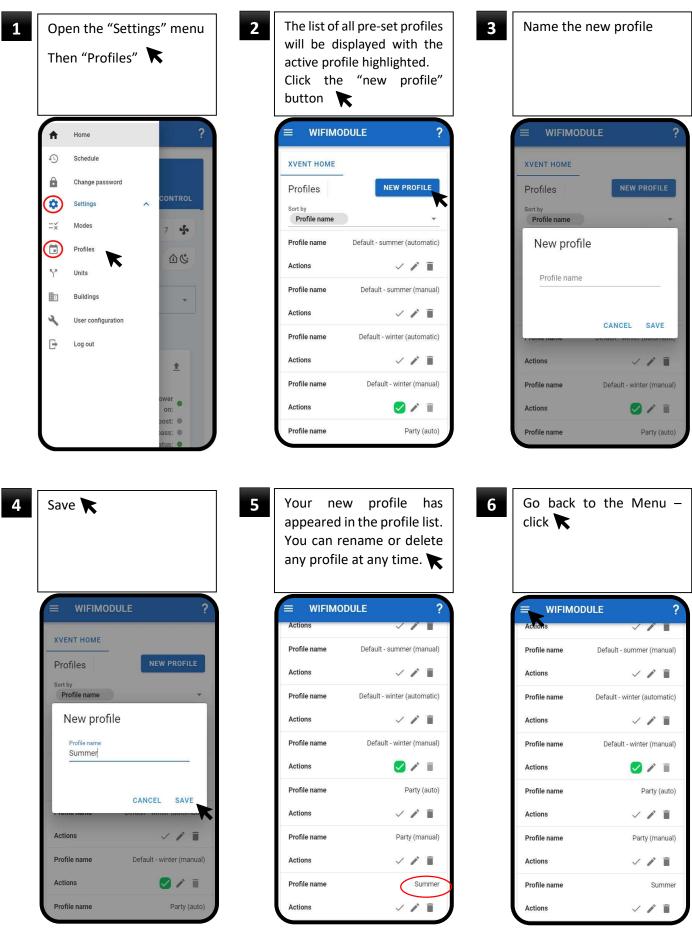

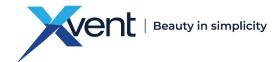

8

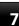

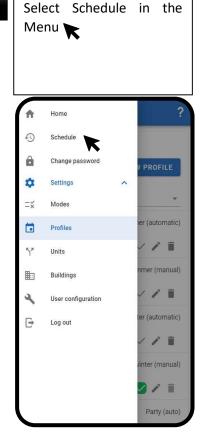

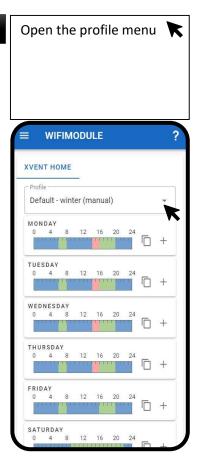

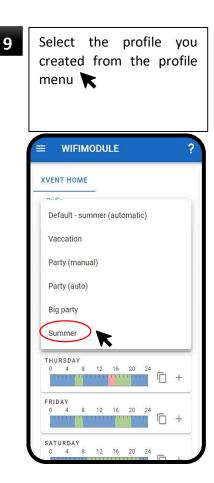

10

The empty profile your created will be displayed. There are no modes selected in the time intervals

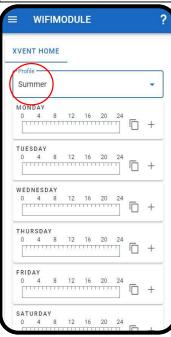

| Click the + icon of any d<br>you want to set 💦 |                          |    |   |  |
|------------------------------------------------|--------------------------|----|---|--|
|                                                | WIFIMODULE               |    |   |  |
| xvi                                            | ENT HOME                 |    |   |  |
|                                                | ofile                    |    | • |  |
| 0                                              | DNDAY<br>4 8 12 16 20    |    | + |  |
| 0                                              | ESDAY<br>4 8 12 16 20    |    | + |  |
| 0                                              | EDNESDAY<br>4 8 12 16 20 |    | + |  |
|                                                | URSDAY<br>4 8 12 16 20   |    | + |  |
| 0                                              | IDAY<br>4 8 12 16 20     |    | + |  |
| 0                                              | TURDAY<br>4 8 12 16 20   | 24 |   |  |

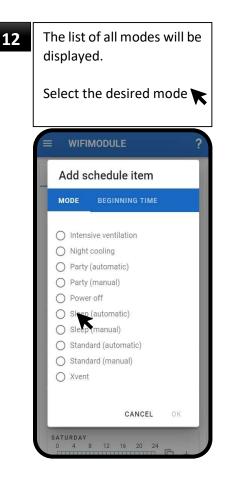

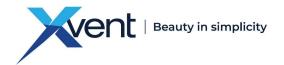

13

The option to set the hours to start the mode will be displayed

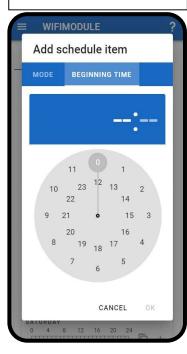

To set the time – hours, click and hold the time indicator and it to the required time – hour

14

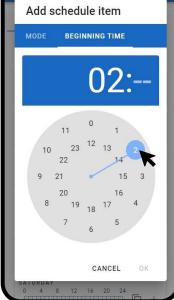

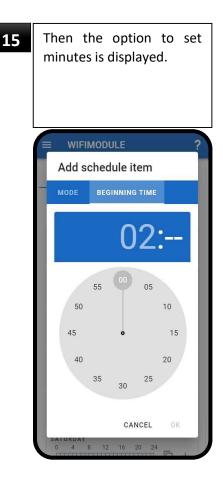

16

To set minutes, click and hold the time indicator and it to the required number of minutes

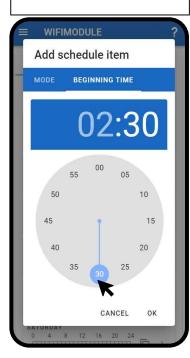

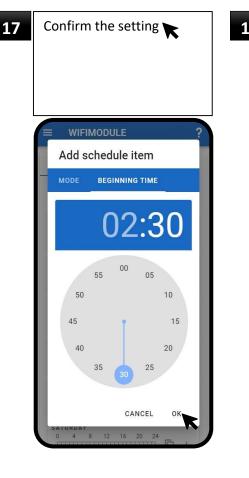

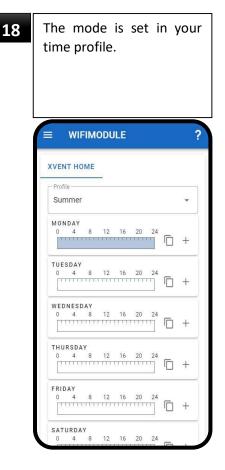

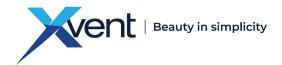

- When the mode is first set in a new profile, the mode is always displayed for the whole day (the mode has the same beginning and end)

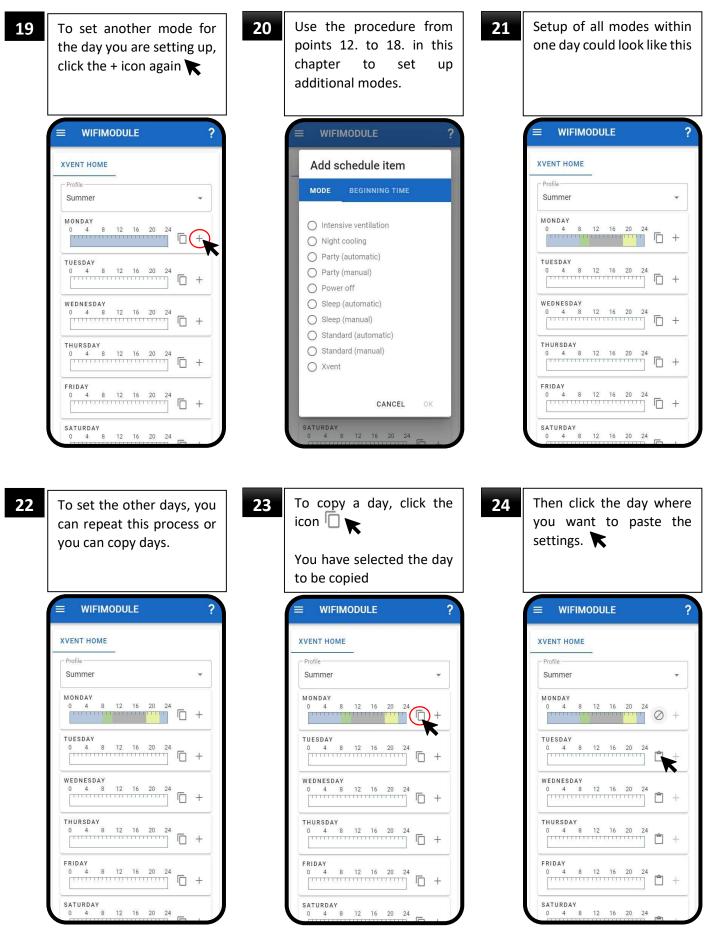

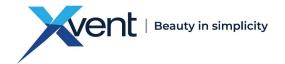

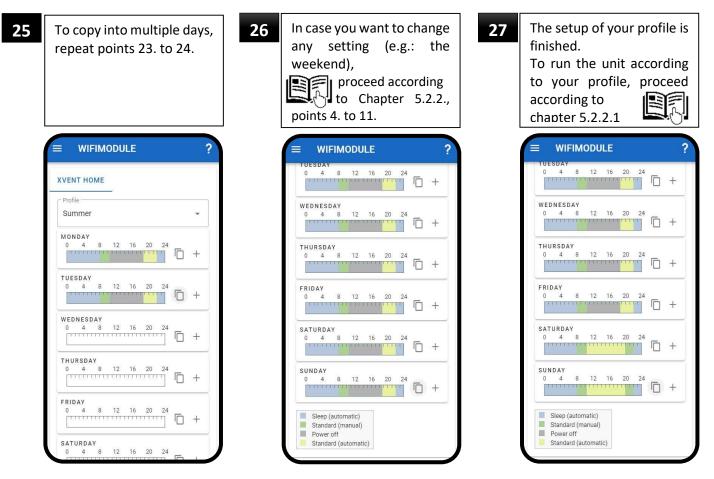

- The maximum number of modes that can be included in one week profile is 150. If you exceed the maximum number of modes, a warning will be displayed and correct functionality of the APP time profiles cannot be guaranteed.
  - The refresh rate of the converter is approx. 30 sec, i.e., the response of the unit to a change can take up to 30 sec.

#### 6. <u>Regular maintenance and cleaning of the converter</u>

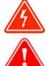

- Before any kind of cleaning of the converter or as part of maintenance, the converter must be disconnected from the power supply
- Maintenance and cleaning must be performed at regular intervals; otherwise, the functionality of the converter may be impaired.
- Children may not perform cleaning maintenance without supervision.
- Compressed air, steam, solvents, aggressive chemicals, abrasive cleaning agents, or sharp objects must not be used to clean the unit.
- Carry out maintenance and cleaning of the unit at regular intervals at least once a year or at intervals specified by applicable national regulations or practice.
- If the converter is not going to be used for a longer period of time, it is necessary to switch off the power supply to the converter.
- Service work that is beyond the scope of routine maintenance may only be performed by an authorised service centre or the manufacturer.
- Regular maintenance must include:
  - $\circ$  ~ visual inspection of the housing of the box and the antenna of the converter
  - $\circ$   $\;$  visual inspection of the power supply and communication cables
  - cleaning of all ventilation openings at the bottom and the top of the box and the entire housing of the converter
- For cleaning the converter from coarse dirt or dust, use a vacuum cleaner or damp cloth with a common cleaning agent (e.g. soapy water).

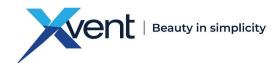

#### 7. Servicing

- Warranty and non-warranty servicing may only be performed by a qualified professionally trained worker and only using original spare parts.
- The manufacturer reserves the right to make changes to the device that do not affect the fundamental characteristics of the device.

#### 7.1. Error Messages in the App – Unit Status

- These error messages are displaced in the WifiModule App on the home screen, designation "Status"

| Tab. | 2 |
|------|---|
|------|---|

| Error No. | Error message, malfunction                         | Possible cause of the malfunction                                                                                                    | Troubleshooting                                                                                                    |  |
|-----------|----------------------------------------------------|----------------------------------------------------------------------------------------------------|----------------------------------------------------------------------------------------------------|--|
| 01.       | Modbus communication with the unit not functioning | The power supply adapter is not<br>connected to the electrical mains<br>The communication cable connector is<br>not snapped in properly | <ul> <li>check the mains connection</li> <li>check the activation of the safety element</li> <li>check whether the cable connector is proper<br/>snapped into the unit and the converter</li> </ul>                                                        |  |
|           |                                                    | The unit is switch off with the main<br>switch or disconnected from power<br>supply                                                     | <ul> <li>check the connection of the unit to the<br/>electrical mains</li> <li>check the position of the rocker switch on the<br/>unit body</li> </ul>                                                                                                    |  |
| 02.       | Error of fan no. 1                                 | Fan malfunction                                                                                                    | <ul> <li>check whether the fan error is also displayed<br/>on the unit, and if necessary, restart the unit -<br/>switch off, switch on</li> <li>in case of a fan malfunction, proceed with<br/>repair according to the unit manual</li> </ul>              |  |
| 04.       | Error of fan no. 2                                 | Fan malfunction                                                                                                    | <ul> <li>check whether the fan error is also displayed<br/>on the unit, and if necessary, restart the unit -<br/>switch off, switch on</li> <li>in case of a fan malfunction, proceed with<br/>repair according to the unit manual</li> </ul>              |  |
| 08.       | Room sensor error                                  | Temperature sensor malfunction                                                                                                    | <ul> <li>check whether the error is also displayed on<br/>the unit, and if necessary, restart the unit -<br/>switch off, switch on.</li> <li>in case of a temperature sensor malfunction,<br/>proceed with repair according to the unit manual</li> </ul>  |  |
| 10.       | Exhaust sensor error                               | Temperature sensor malfunction                                                                                                    | <ul> <li>check whether the error is also displayed on<br/>the unit, and if necessary, restart the unit -<br/>switch off, switch on.</li> <li>in case of a temperature sensor malfunction,<br/>proceed with repair according to the unit manual</li> </ul>  |  |
| 20.       | CO <sub>2</sub> sensor error                       | CO <sub>2</sub> air quality sensor malfunction                                                                                          | <ul> <li>check whether the error is also displayed on<br/>the unit, and if necessary, restart the unit -<br/>switch off, switch on.</li> <li>in case of an air quality sensor malfunction,<br/>proceed with repair according to the unit manual</li> </ul> |  |
| 40.       | Relative humidity RH sensor error                  | Relative humidity RH air quality sensor<br>malfunction                                                                                  | <ul> <li>check whether the error is also displayed on<br/>the unit, and if necessary, restart the unit -<br/>switch off, switch on.</li> <li>in case of an air quality sensor malfunction,<br/>proceed with repair according to the unit manual</li> </ul> |  |

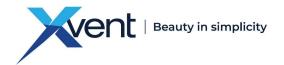

#### 7.2. Status and Error Messages of the Converter

 The status and error messages displayed directly on the body of the converter by LED indicators called "WIFI" and "STATUS" Tab. 3

| WIFI and STATUS Tab. 3                 |                               |                                                             |                                                                      |                                                                                                    |  |
|----------------------------------------|-------------------------------|-------------------------------------------------------------|----------------------------------------------------------------------|----------------------------------------------------------------------------------------------------|--|
| status signalling by<br>LED indicators | status signalling -<br>errors | Status - error message, malfunction                         | Status description/possible cause of the malfunction                 | Troubleshooting                                                                                                    |  |
| WIFI                                   | not illuminated               | Power supply error                                          | The power supply adapter is not<br>connected to the electrical mains | <ul> <li>check the mains connection</li> <li>check the activation of the safety element</li> </ul>                     |  |
| STATUS                                 | not illuminated               | Converter start                                             | None                                                                 | - wait at least 30 seconds                                                                                             |  |
| WIFI                                   | not illuminated               | Everything OK                                               | Everything OK                                                        | - everything OK                                                                                                    |  |
| STATUS                                 | illuminated                   | Everything OK                                               |                                                                      |                                                                                                    |  |
| WIFI                                   | not illuminated               | No connector the Wi-Fi network                              | Incorrect Wi-Fi network, password, etc.                              | - check connection to the Wi-Fi network, correct<br>network password                                                   |  |
| STATUS                                 | flashing slowly               | No connector the WI-FI network                              | Insufficient Wi-Fi signal reception                                  | <ul> <li>check the Wi-Fi connection signal strength</li> <li>move the converter closer to the router</li> </ul>        |  |
| WIFI                                   | flashing slowly               | Wi-Fi network settings loading                              | Connection to the Wi-Fi network<br>functioning                       | - everything OK                                                                                                    |  |
| STATUS                                 | not illuminated               | wi-ri network settings loading                              |                                                                      |                                                                                                    |  |
| WIFI                                   | flashing slowly               | The device is in pairing - configuration                    | The device is in pairing - configuration mode                        | - The converter is ready to be paired with the unit via the APP                                                        |  |
| STATUS                                 | flashing slowly               | mode                                                        |                                                                      |                                                                                                    |  |
| WIFI                                   | flashing quickly              | The converter is connected to the Wi-                       | Internet connection not working                                      | - check your internet connection                                                                                       |  |
| STATUS                                 | not illuminated               | Fi network but there is no<br>communication with the server |                                                                      |                                                                                                    |  |
| WIFI                                   | flashing quickly              | Modbus communication not working                            | Heat recovery unit off                                               | - check the electrical mains connection of the unit<br>- check the activation of the protection element of<br>the unit |  |
| STATUS                                 | illuminated                   |                                                             | The communication cable connector is<br>not snapped in properly      | <ul> <li>check whether the cable connector is proper<br/>snapped into the unit and the converter</li> </ul>            |  |
| WIFI                                   | not illuminated               | Internal error of the converter, unit, or                   | Unidentified malfunction                                             | - restart the convertor, unit, server<br>- contact the manufacturer                                                    |  |
| STATUS                                 | flashing quickly              | server                                                      |                                                                      |                                                                                                    |  |

#### 7.3. Malfunction persists

#### 7.3.1. Power supply disconnected

- Disconnected the converter from the power supply.
- Wait approx. 30 sec.
- Restore the power supply to the converter.

#### 7.3.2. Restart the convertor

- Press button "6" designated RESET on the side of the converter and hold it for at least 3 sec.
- The reset converter will go to the state before it was paired with a unit.

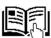

- Repeat the process of pairing the converter with the unit using the web app at www.wifimodule.eu.
- Carry out the pairing process according to Chapter 4.6.
- In case the converter malfunction persists, do not attempt to repair the converter on your own under any circumstances.
- Disconnect the converters from the electric mains and secure it against being started again or being handled by an unauthorized person.
- Contact your seller.

#### 8. Final Decommissioning, Dismantling, and Disposal

- At the end of the machine's service life or when it would be uneconomical to repair it, dismantle the machine completely.
- During the dismantling process, the generally applicable safety regulations must be observed for the safe execution of all the work activities.
- Once the machine is completely dismantled, dispose of the individual parts in accordance with the requirements of the Waste Act No. 541/2020 Coll., as amended.

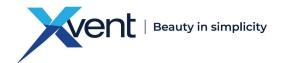

- Separate the metal components by the type of metal and hand them over to the relevant organisations dealing with the reusable waste collection.
- The parts made of plastic materials and rubber that are not subject to natural decomposition shall be sorted out and sold to an organisation dealing with collection of such reusable waste materials.
- Parts of electrical equipment are handed over to the organisation responsible for electrical waste collection.

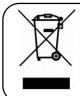

Please, return all unwanted or obsolete products and packaging to the relevant recycling sites where they will be disposed of professionally. Dispose of the parts of the product that cannot be utilised to a controlled landfill. Only a product recycled in this way can be reused properly and returned to the utility.

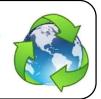

#### 9. Warranty

The warranty per unit is valid according to legal regulations. The warranty only applies if all the installation and maintenance instructions have been followed. The warranty covers manufacturing defects, material defects, or device operation defects. We do not guarantee the suitability of using the unit for special purposes, determination of suitability is fully within the customer's competence.

The warranty does not cover defects caused by:

- improper handling,
- during transport (damage caused by transport financial compensation must be resolved with the carrier),
- failing to comply with the service conditions,
- incorrect electrical connection or protection,
- incorrect operation,
- product intervention,
- regular wear and tear,
- due to a natural disaster.

If the warranty is claimed, it is necessary to submit a report (provided in the product documentation) containing:

- complainant/company information,
- date and number of the sales document,
- detailed description of the defect,
- data on socket protection,
- photo of the product's manufacturing label and, where appropriate, a serial number,
- photo from the product's installation site,
- measured product values: air temperature, voltage, current.

In the case of both warranty and post-warranty service, contact your supplier or installation company that performed your installation. The method of handling a warranty repair is carried out at the unit installation site or as agreed. The method of resolving warranty repairs is exclusively at the discretion of the company's service centre. The complaining party shall receive a written statement on the result of the complaint – warranty repair. In the case of an unjustified complaint, all the costs relating to such complaint shall be borne by the complainant.

#### 10. In Conclusion

If you have any questions about this product, do not hesitate to contact us.

#### **Contact Address:**

Xvent s.r.o. Poděbradská 289 53009 Pardubice-Trnová Czech Republic www.xvent.cz

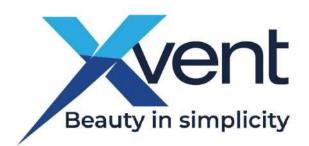